## **Manually installing certification on iOS**  $5.4.4.$

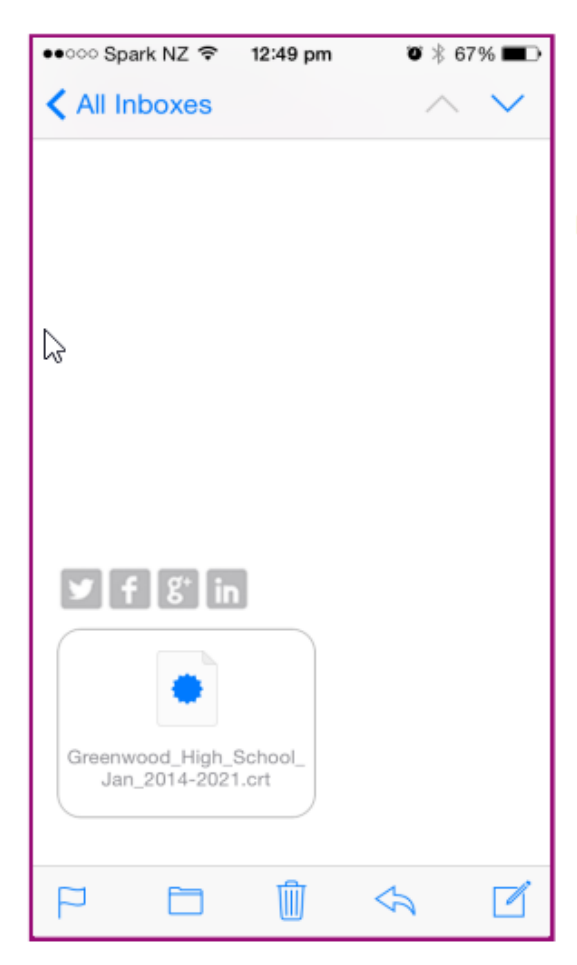

Open the attached filtering certificate to  $1.$ begin the setup wizard

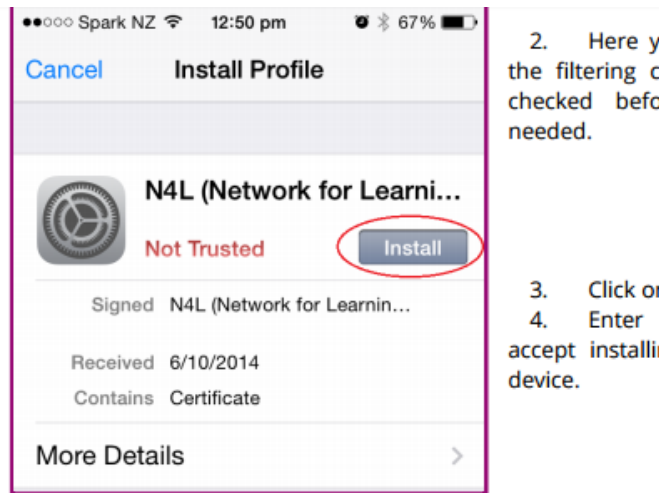

Serial Number 00 82 0C DD 42 54...

Algorithm SHA-1 with RSA Encrypt...

Not Valid Before 26/09/14 8:36 am

none

26/09/21 9:36 am

SIGNATURE ALGORITHM

Parameters

Not Valid After

Here you are advised of who has signed the filtering certificate and the details can be checked before installing the certificate as

Click on Install, and

Enter your password to confirm you accept installing the filtering certificate on the

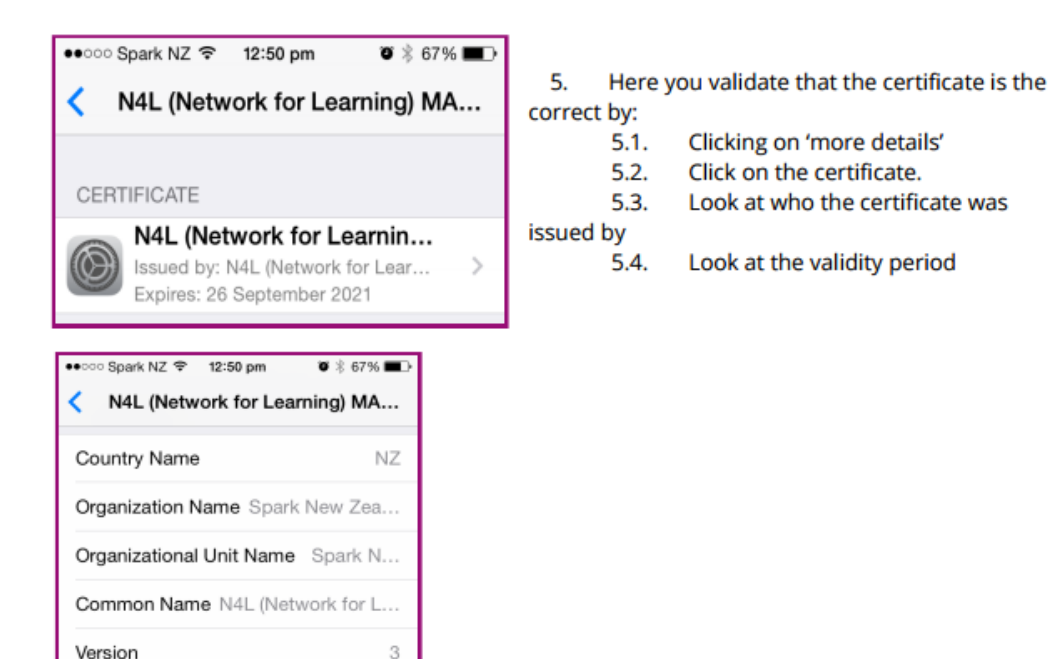

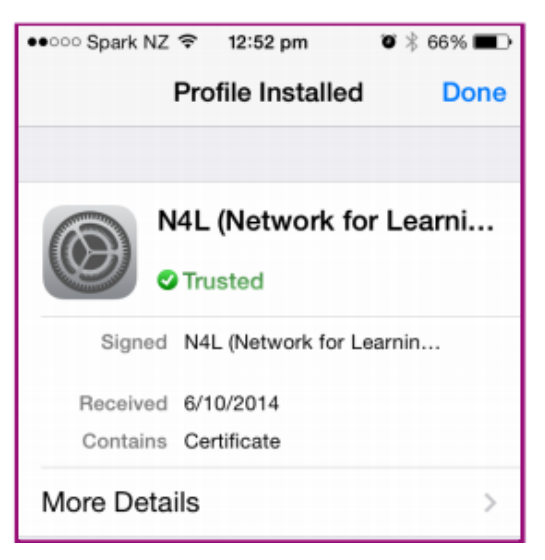

6. After the filtering certificate has been successfully installed you'll see the certificate now listed as 'Trusted'

## IOS 10.3 +

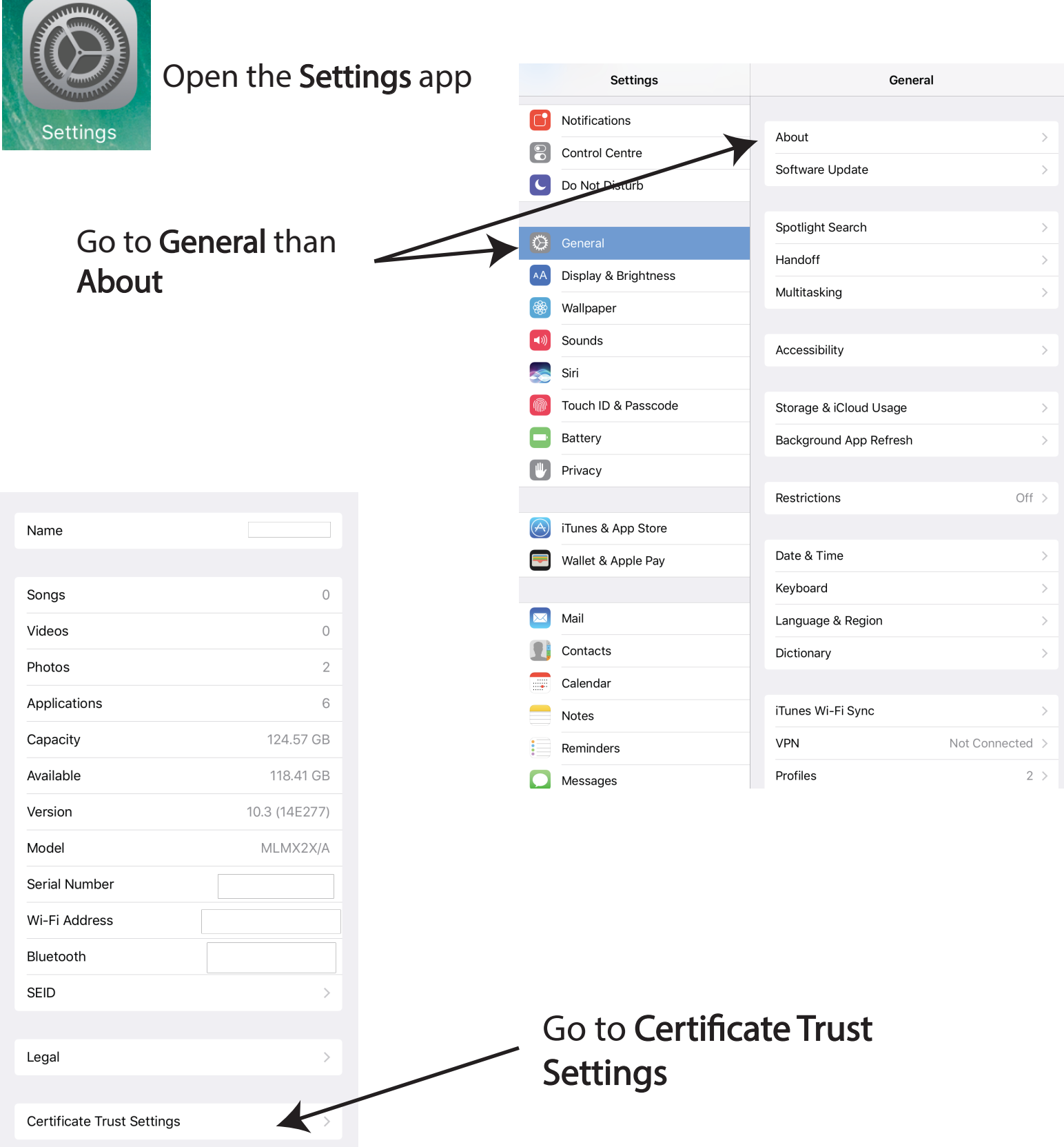

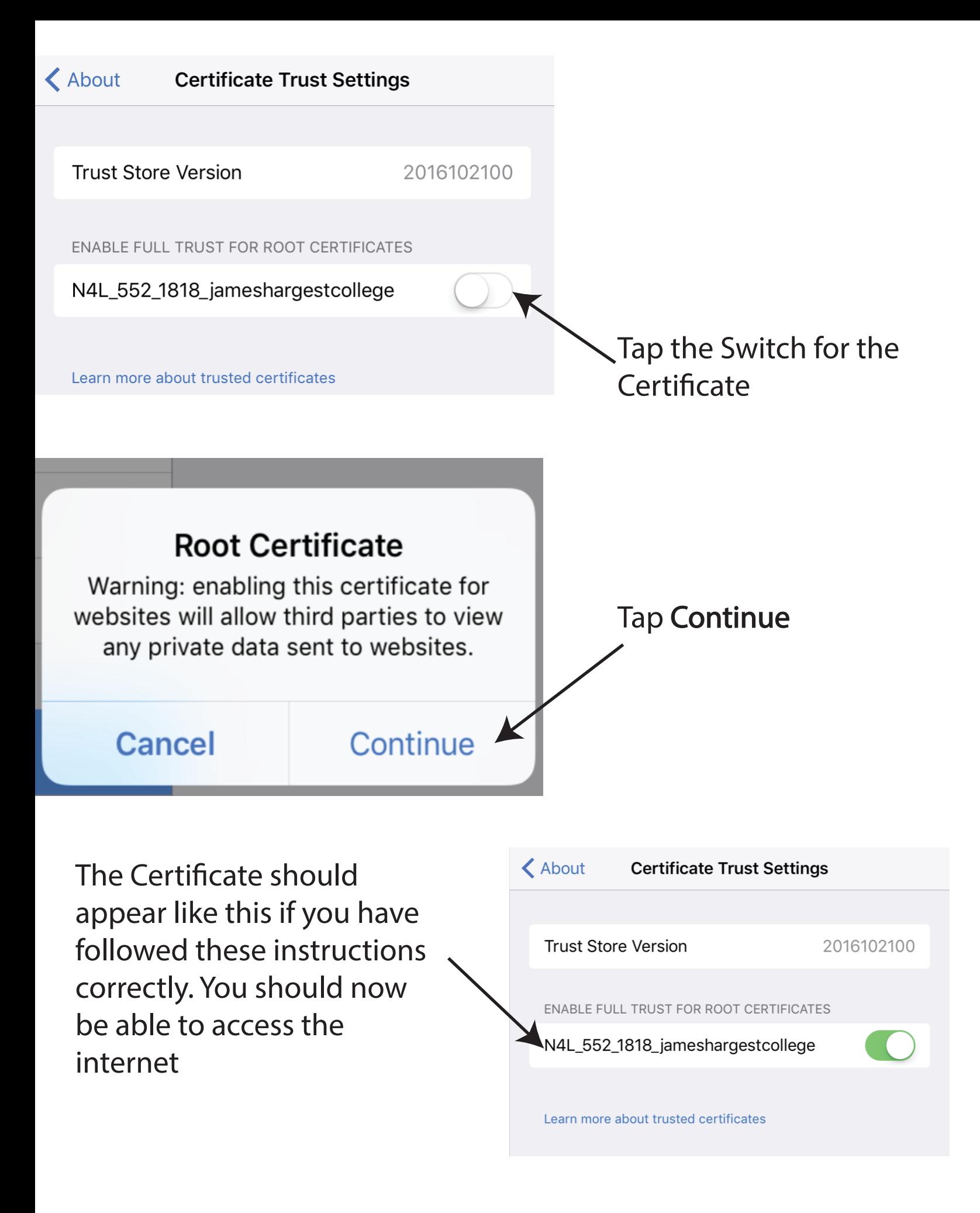